# P1+ Dosing Pump QUICK START GUIDE

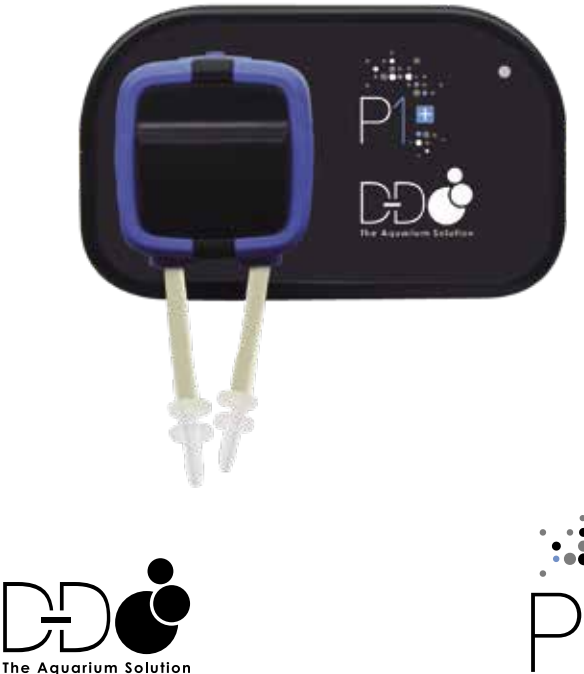

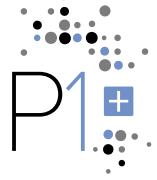

#### INSTALLING THE APP

Option 1: Scan the QR code and download the app corresponding to the icon below.

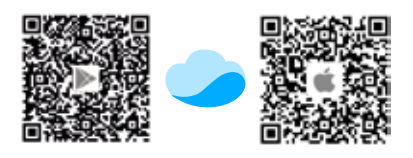

Option 2: Apple users - enter the App Store, Android users - enter the Play Store, search for 'Kamoer Remote', find the app and download.

Note: The Kamoer Remote App supports Android 4.4 and above and iOS 9.1 and above.

#### REGISTER YOUR CLOUD ACCOUNT

You will need to register an account and login on the Kamoer Remote app before using your dosing pump.

Please note it is important that the correct region is selected when setting up the app. Incorrect region selection can result in network connection failures.

Choose to register via E-mail or mobile then follow the onscreen instructions to complete registration and login.

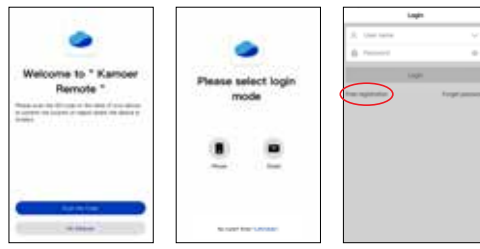

#### CONNECT THE DOSING PUMP TO THE CLOUD

Make sure your mobile device is connected to your home network and that the Kamoer Remote app permissions are set correctly on your mobile device (app location services must be switched on).

#### Please note this device does not support 5G Wi-Fi and cannot use a 5G Wi-Fi hotspot.

Connect the power supply to the DC 12v socket on the back of the dosing pump and plug in to a mains power source.

After the dosing pump is turned on for the first time, the red status indicator light will be illuminated. At this point you will need to use the Kamoer Remote app to connect the dosing pump to the cloud through a wireless router.

Open the Kamoer Remote app, click the '+' button in the upper right corner of the device to add the device.

Under the D-D H2Ocean heading select your model of dosing pump.

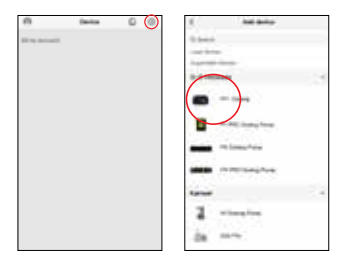

The app will automatically search for your doing pump using Bluetooth and show any available pumps, once displayed select your pump. Choose the WiFi network that you would like to connect the pump to and carefully enter the password for that network, once done select 'Next' and the connection process will automatically start.

When complete the app will display that the connection is successful, tap 'Start to use' to finish the process.

From this stage you can now access and control the pump and make any changes including renaming the device.

For detailed setup manual visit the product page on our website www.theaquariumsolution.com.

### INSTALLIEREN DER APP

Option 1: Scannen Sie den QR-Code und laden Sie die Anwendung mit folgendem Symbol herunter:.

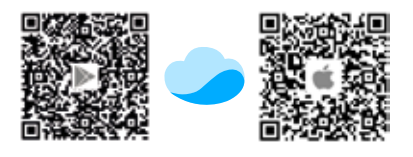

Option 2: Apple-Benutzer – gehen Sie in den App Store, Android-Benutzer – gehen Sie in den Play Store, suchen Sie nach 'Kamoer Remote' und laden Sie die App herunter.

Hinweis: Die Kamoer Remote App unterstützt Android 4.4 und jünger sowie iOS 9.1 und jünger.

#### REGISTRIEREN SIE IHR CLOUD-KONTO

Bevor Sie Ihre Dosierpumpe verwenden können, müssen Sie ein Konto einrichten und sich in der Kamoer Remote App anmelden.

Es ist wichtig, beim Einrichten der Kamoer Remote App die richtige Region auszuwählen. Eine falsche Auswahl der Region kann zu Fehlern bei der Netzwerkverbindung führen.

Wählen Sie aus, ob Sie sich per E-Mail oder Mobiltelefon registrieren möchten, und folgen Sie dann den Anweisungen auf dem Bildschirm, um die Registrierung und Anmeldung abzuschließen.

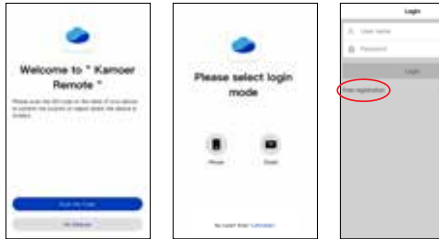

# ANSCHLIESSEN DER DOSIERPUMPE AN DIE CLOUD

Stellen Sie sicher, dass Ihr mobiles Gerät mit Ihrem Heimnetzwerk verbunden ist und dass die App-Berechtigungen auf Ihrem mobilen Gerät korrekt eingestellt sind. (App-Standortdienste müssen eingeschaltet sein)

Bitte beachten Sie, dass es sich um ein 2,4 GHz-Gerät handelt, welches 5G Wi-Fi oder die Verwendung eines 5G Wi-Fi-Hotspots nicht unterstützt.

Verbinden Sie das Netzteil mit der DC 12V-Buchse auf der Rückseite der Dosierpumpe und schließen Sie es an eine Netzstromquelle an.

Nachdem die Dosierpumpe zum ersten Mal eingeschaltet wird, leuchtet die rote Statusanzeige auf. Um die Dosierpumpe über Ihren Router mit der Cloud zu verbinden, müssen Sie nun die Kamoer Remote App benutzen.

Öffnen Sie die Kamoer Remote App, klicken Sie auf die Schaltfläche '+' in der oberen rechten Ecke des Bildschirms, um das Gerät anzuzeigen und hinzuzufügen.

Unter der Überschrift D-D H2Ocean wählen Sie wählen Sie Ihr Dosierpumpenmodell.

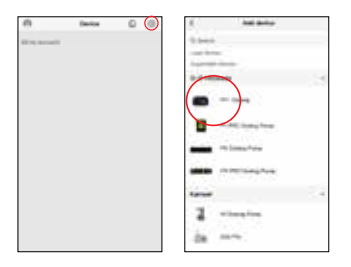

Die Kamoer Remote App sucht automatisch über Bluetooth nach Ihrer Pumpe und zeigt alle verfügbaren Pumpen an. Sobald sie angezeigt wird, wählen Sie Ihre Pumpe aus. Wählen Sie das WiFi-Netzwerk aus, mit dem Sie die Pumpe verbinden möchten, und geben Sie sorgfältig das Passwort für dieses Netzwerk ein. Wählen Sie anschließend "Next" und der Verbindungsprozess beginnt automatisch.

Nach Abschluss des Vorgangs zeigt die App an, dass die Verbindung erfolgreich war. Tippen Sie auf "Start to use", um den Vorgang abzuschließen.

Eine ausführliche Anleitung zur Inbetriebnahme finden Sie auf der Produktseite auf unserer Website www.theaquariumsolution.com.

# INSTALLATION DE L'APPLICATION

Option 1 : numérisez le code QR et téléchargez l'application correspondant à l'icône ci-dessous.

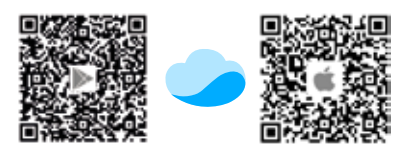

Option 2 : utilisateurs Apple - accédez à l'App Store, utilisateurs Android - accédez au Play Store, recherchez « Kamoer Remote », trouvez l'application et procédez au téléchargement.

Remarque : l'application Kamoer Remote prend en charge Android 4.4 et versions supérieures, ainsi qu'iOS 9.1 et versions supérieures.

# CRÉATION DE VOTRE COMPTE CLOUD

Vous devez créer un compte et vous connecter à l'application Kamoer Remote avant d'utiliser votre pompe doseuse.

Veuillez noter qu'il est important que la région correcte soit sélectionnée lors de la configuration de l'application. Une sélection incorrecte de la région peut entraîner des problèmes de connexion au réseau.

Choisissez si vous voulez vous inscrire par e-mail ou par téléphone portable, puis suivez les instructions à l'écran pour terminer l'inscription et la connexion.

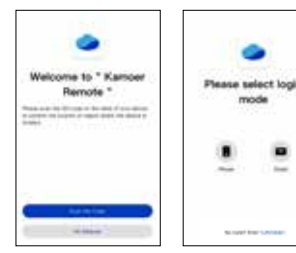

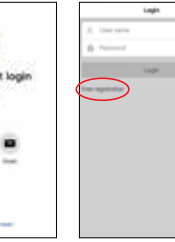

# CONNEXION DE LA POMPE DE DOSAGE AU CLOUD

Assurez-vous que votre appareil mobile est connecté à votre réseau domestique et que les autorisations de l'application sont correctement définies sur votre appareil mobile. (Les services de localisation de l'application doivent être activés)

#### Veuillez noter qu'il s'agit d'un appareil 2,4 GHz qui ne prend pas en charge la Wi-Fi 5G ou l'utilisation d'un point d'accès sans fil Wi-Fi 5G.

Connectez l'alimentation à la prise 12 VCC située à l'arrière de la pompe de dosage et branchez sur le secteur.

Après la première mise sous tension de la pompe de dosage, le voyant d'état rouge s'allume. À ce stade, vous devez utiliser l'application pour connecter la pompe de dosage au Cloud grâce à votre routeur sans fil.

Ouvrez l'application, cliquez sur le bouton « + » dans le coin supérieur droit de l'écran pour afficher et ajouter l'appareil.

Sous l'en-tête D-D H2Ocean, sélectionnez votre modèle de pompe de dosage.

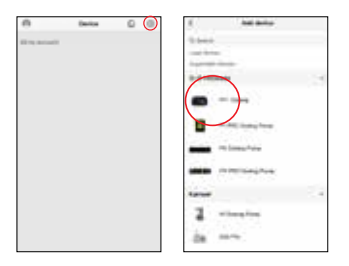

L'application recherchera automatiquement votre pompe en utilisant Bluetooth et affichera toutes les pompes disponibles. Une fois affichée, sélectionnez votre pompe. Choisissez le réseau WiFi auquel vous souhaitez connecter la pompe et saisissez soigneusement le mot de passe de ce réseau. Une fois cette étape franchie, sélectionnez " Next " et le processus de connexion démarrera automatiquement.

Une fois terminé, l'application affiche que la connexion est réussie, appuyez sur " Start to use " pour terminer le processus.

Pour consulter un manuel de configuration plus détaillé, rendez-vous sur la page du produit de notre site Web www.theaquariumsolution.com

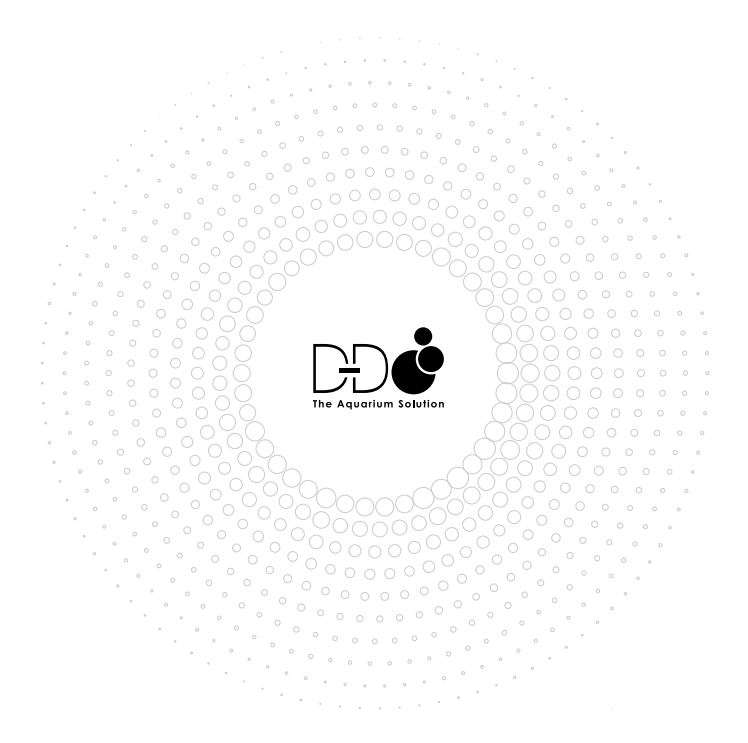

FOLLOW US FOR INSPIRATION! **theaquariumsolution o** theaquariumsolution

- www.theaquariumsolution.com -